## **RU**B

## **SHORTGUIDE**EDUROAM FOR MACOS

1. Delete all previous eduroam installations.

2. Open the following link with any browser of your choice:

https://cat.eduroam.de/?idp=
217

NOTE: You can use RUB-WLAN when you are at campus.

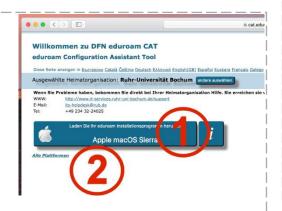

3. The correct version should be preselected (1). If not press "All Platforms" / "Alle Plattformen" (2) and select the right one.

NOTE: For MacOS Mojave please use "HighSierra".

4. Press the blue button to download the configuration file (1).

<u>NOTE:</u> Start the installation from your download location in case the installation does not start automatically.

5. Press "Fortfahren" to continue the installation.

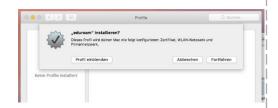

6. When asked, enter your login credentials (RUB-LoginID and password) and press "weiter".

NOTE: The login credentials for "Kabelnetzwerk" must be left empty.

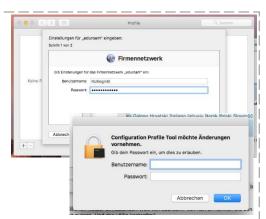

7. You need to confirm this process with the admin password of your device.

8. The installation was successful if the configuration is shown in your installed profiles.

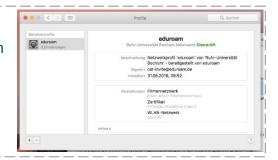

9. You can now connect to eduroam.

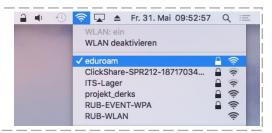